# **Siemens S7 300 (ISO TCP)**

# 人机默认值

IP 地址:192.168.0.1 通讯端口:102 控制区/状态区:DBW0 / DBW20

### 控制器接线的说明

标准跳线/无跳线网络线 (HMI 自动侦测)

### 控制器 **Read/Write** 地址的定义

#### **a.** 寄存器

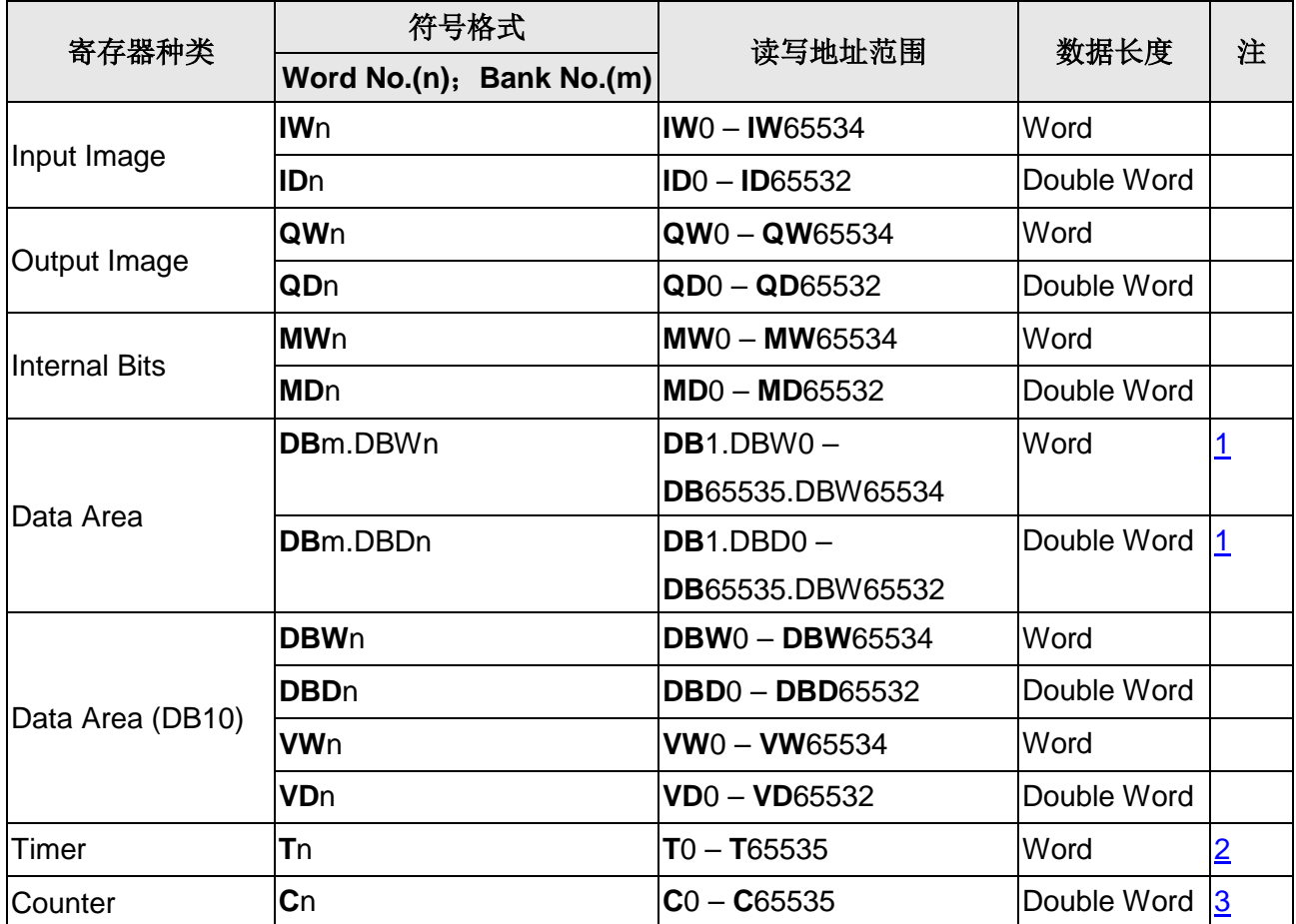

#### **b.** 接点

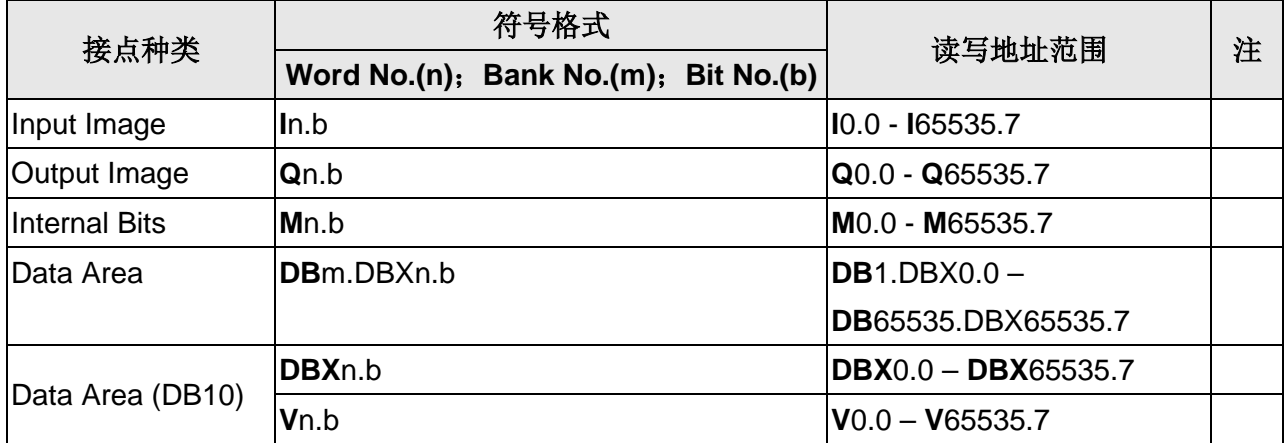

## **NOTE**

- <span id="page-1-0"></span>注1 PLC 需先设定开启 DB memory (DBm.DBWn、DBm.DBDn、DBm.DBXn.b), 方能读 写 DB 元件。
- <span id="page-1-1"></span>注2 Timer 元件的有效位数只有 3 位。若超过 3 位则取最高 3 位(10 进制), 其余位数以 0 取代。例如输入值 12345, 则实际会以 12300 写入 PLC。
- <span id="page-1-2"></span>注3 Counter 元件的有效位数只有 3 位。若超过 3 位则舍弃不用。例如输入值 **12345**,则 实际会以 **123** 写入 PLC。
- 注4 除了寄存器 Tn、Cn 以外,其余的寄存器数据的数据型态是 Byte,并且其数据排列顺 序与一般的控制器颠倒,例如:
	- 1. IW3 是由 IB3 和 IB4 组成 1 Word, IW3 的高位是 IB3; 低位是 IB4。
	- 2. ID3 是由 IB3,IB4,IB5 和 IB6 组成 1 Double Word, 数据排列顺序由最高位到最低位 分别是 IB3,IB4,IB5 和 IB6。

另外还需注意, 由于数据型态与数据长度不同, 在使用寄存器时, 地址 n 必须视为" 起始地址",每次存取数据时会占用 1 个以上的寄存器。例如:

- 1. AIW6, 数据型态为 Byte, 数据长度为 1 Word, 用于 1 Word 的数值输入组件时, 实 际占用 AIB6 和 AIB7 两个地址。
- 2. MD12, 数据型态为 Byte, 数据长度为 Double Word, 用于 1 Word 的数值输入组件 时, 实际占用 MB12,MB13,MB14 和 MB15 四个地址, 但数据只会存在 MB14 和 MB15。
- 3. IW3,数据型态为 Byte,数据长度为 1 Word,用于 Double Word 的数值输入组件时, 实际占用 IB3.IB4.IB5 和 IB6, 数据排列顺序由最高位到最低位分别是 IB5.IB6.IB3 和 IB4。

### 设定范例

#### Screen Editor:

1. 设定 HMI 网络参数

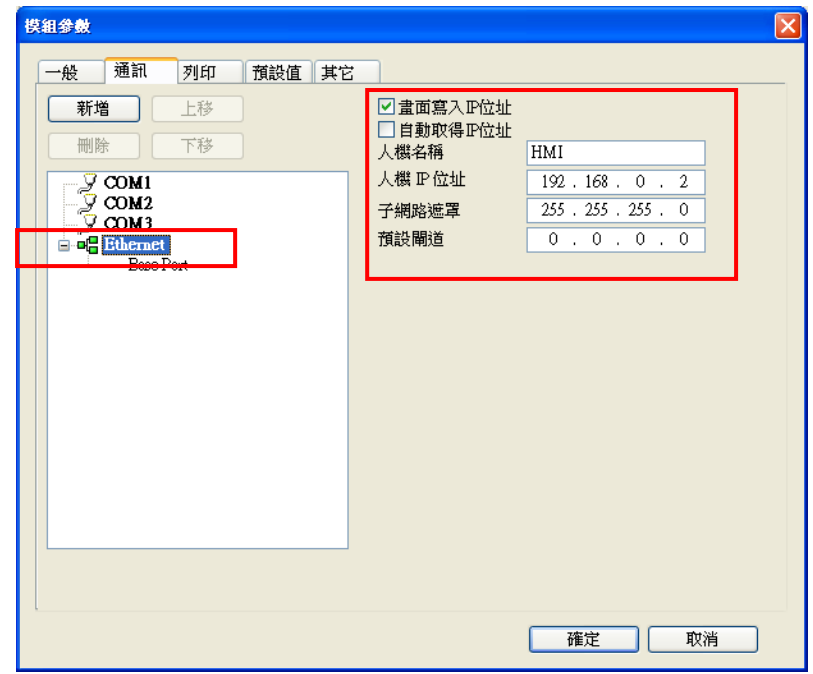

2. 设定 PLC 网络参数

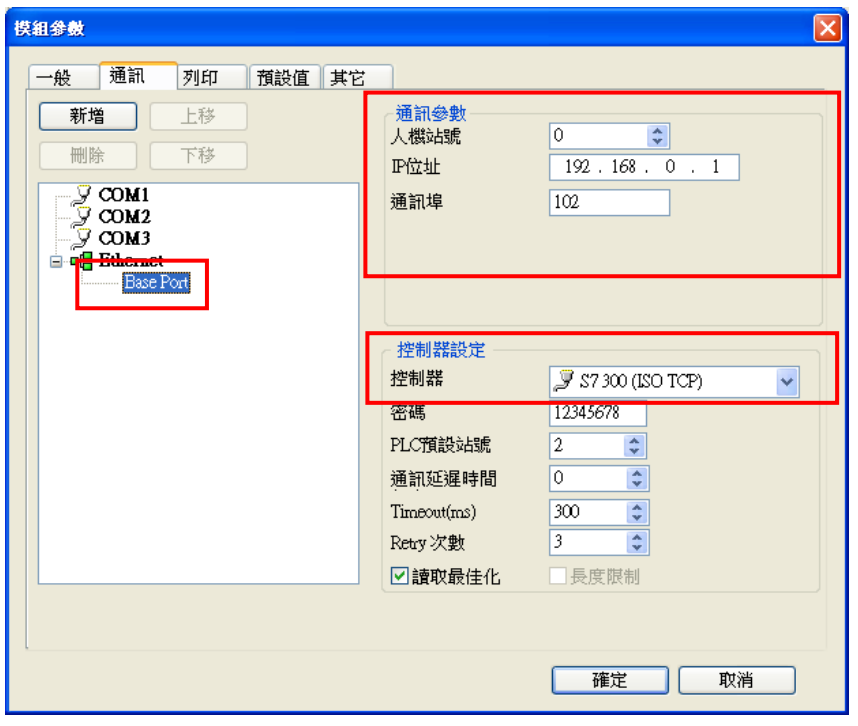

Simatic (V5.4):

1. 对 CP343-1 Lean 模块按右键, 选取 "Object Properties", 在该页面中设定模块的 "IP address" 与 "Subnet mask" 。设定的 "IP address"需与 Screen Editor 内设定的 PLC 网 络参数相同。设定的"Subnet mask"需与 Screen Editor 内设定的 HMI 网络参数相同。

- 2. 新增一个 "Other station", 对其按右键选择 "Object Properties", 新增一个 Interface 并设定其 "Type" 为 "Industrial Ethernet" 。在 "Ethernet interface" 的 "Properties" 页 面中设定 HMI 的 "IP address" 与 "Subnet mask" (设定值需与 Screen Editor 内设定的 HMI 网络参数相同)。设定完成后, 对 "Other station"图示上的绿色方块按左键拖曳连接 上方的绿线。
- 3. 对 CPU 模块按右键, 选取 "Insert New Connection", 在该页面中的 "Connection Partner" 选 "(Unspecified)", "Connection" 的 "Type" 选 "TCP connection" 。再在 接下来的 "Properties - TCP connection" 页面中的 "Options" 标签,设定 "Mode" 为 "Fetch passive"; "Addresses" 标签中设定 Local 的 Port No. (需与 Screen Editor 内设 定的 PLC 网络参数相同), Partner 的 IP(需与 Screen Editor 内设定的 HMI 网络参数相 同)与 Port No. (可设定任意 Port No., 视连线网络架构需要)。
- 4. 再对 CPU 模块按右键, 加入另一个 "TCP connection", 其设定如步骤 2., 但在 "Options" 标签中的 "Mode" 选择 "Write passive" 。
- 5. 经过上述步骤, 在 PLC 的网络设定画面中可看到下方的列表中有两个 "TCP connection", 即完成 PLC 的网络设定。
- 6. 参数详细设定方法请查阅 PLC 原厂使用手册。